## **Are you having trouble accessing the Online Verification form?**

- 1. Did you receive an error message stating that "**Access restricted. Please contact your school for changes.**"
	- a. You have done nothing wrong. There is nothing wrong with your computer.
	- b. This is due to a setting in the system. Please contact the main office of your child's school so they can verify that all settings are correct.
- 2. Is the "Update Student Information" link missing?
	- a. Make sure you are logging in as a parent/guardian NOT as a student.
	- b. You may need to clear your browser cache/cookies.
		- i. Internet Explorer:
			- 1. Select Tools (via the Gear Icon) > Safety > Delete browsing history.
			- 2. Make sure to uncheck Preserve Favorites website data and check both Temporary Internet Files and Cookies then click Delete.
			- 3. You will get a confirmation at the bottom of the window once it has successfully cleared your cache and cookies.
		- ii. Chrome:
			- 1. Click the Chrome menu on the browser toolbar.
			- 2. Select Tools.
			- 3. Select Clear browsing data.
			- 4. In the dialog that appears, select the checkboxes for the types of information that you want to remove.
			- 5. Use the menu at the top to select the amount of data that you want to delete. Select beginning of time to delete everything.
			- 6. Click Clear browsing data.
		- iii. Firefox:
			- 1. At the top of the Firefox window, click on the Firefox button and then select Options
			- 2. Select the Advanced panel.
			- 3. Click on the Network tab.
			- 4. In the Cached Web Content section, click Clear Now.
		- iv. Safari:
			- 1. Open Safari if it is not already open.
			- 2. Choose Safari > Preferences, and then click Privacy.
			- 3. Click Details.
			- 4. Select one or more websites that stores cookies, and then click Remove or Remove All.
			- 5. When you finish removing websites, click Done.

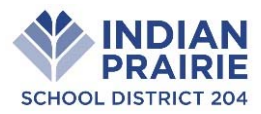

- 3. When you click the "New" link does nothing happen?
	- a. You will need to make sure your Pop-up blocker is temporarily disabled for your browser.
		- i. Internet Explorer:
			- 1. Open Internet Explorer, and then click Internet Options on the Tools menu to open the Internet Properties dialog box.
			- 2. Click the Privacy tab, and then do either of the following:
			- 3. Click to select Block pop-ups to turn Pop-up Blocker on.
			- 4. Click to clear Block pop-ups to turn Pop-up Blocker off.
		- ii. Chrome:
			- 1. Click the Chrome menu on the browser toolbar.
			- 2. Select Settings.
			- 3. Click Show advanced settings.
			- 4. In the "Privacy" section, click the Content settings button.
			- 5. In the "Pop-ups" section, select "Allow all sites to show pop-ups."
		- iii. Firefox:
			- 1. Launch the "Tools" menu and proceed to "Options."
			- 2. Go to the "Content" tab from the top menu options.
			- 3. Uncheck the "Block Pop-up Windows" check box. Click "OK"
		- iv. Safari
			- 1. Open Safari if it is not already open.
			- 2. Choose Safari > Preferences, and then click Security.
			- 3. Turn off "Block pop-up windows."

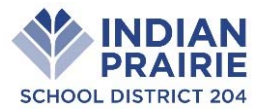